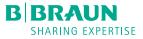

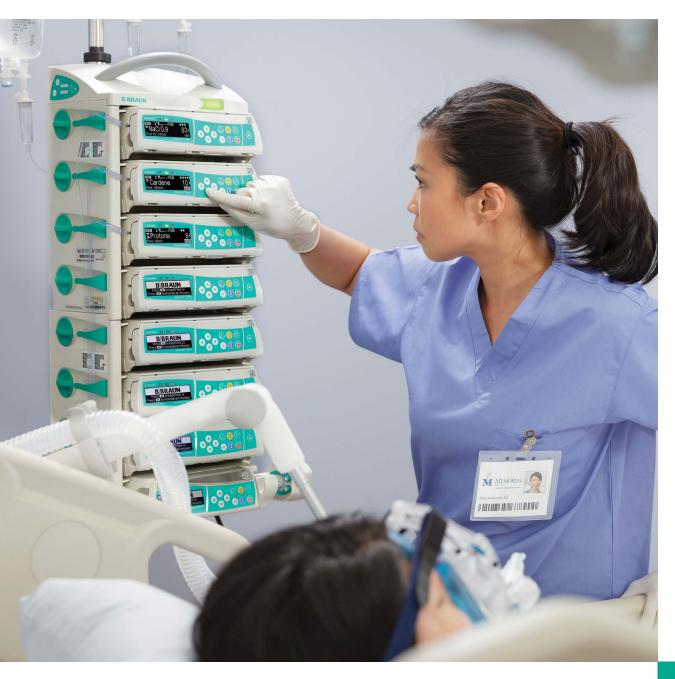

# Space<sup>™</sup> Infusion Pump System TIPS FOR NURSES

B. Braun Infusion Systems 24-Hour Support: 1-800-627-PUMP (7867) AIStechsupport.US@BBraunUSA.com

## Wireless Space Drug Library Upload Process

### Space Infusion Pumps

**Important Note**: Please ensure that all pumps and SpaceStations are plugged into a power source PRIOR to a scheduled wireless drug library update via the wireless network.

1. A "File" symbol is will flash alternately with the "Wireless Antenna" symbol is when a new drug library (DL) file is available (Figure 1). Stop infusion when patient condition allows. Power OFF is pump to initiate DL upload process. Wait 10 seconds for the progress bar screen shown at right to appear (Figure 2).

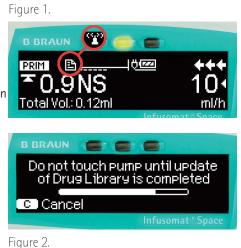

#### Note the following:

- Pump must be plugged into an A/C power source (i.e. power cord or SpaceStation).
- Pumps that receive an update file while in SpaceStation must be powered
  OFF finishing in SpaceStation and remain there until update is complete to

receive DL upload.

2. Progress bar indicates that upload is in progress. Allow upload to complete fully.

**Note:** Upload duration will depend on the size of the DL. Large DL files could take up to 30 minutes or more to upload completely (Figure 3).

**Note:** Do not remove pump from SpaceStation while upload is in progress.

3. Display indicates that DL update was successful. Press or to confirm. Pump powers OFF. When pump is powered ON, you will see the confirmation screen (Figure 4).

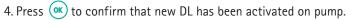

5. Pump returns to B. Braun landing page, ready to program new infusion (Figure 5).

### Literature Codes and Re-ordering:

Contact your local

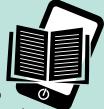

sales representative to reorder literature. Electronic copies are available.

Infusomat<sup>®</sup> Space 2<sup>nd</sup> Generation Software Quick Reference Guide Code: IS214

Perfusor® Space 2<sup>nd</sup> Generation Quick Reference Guide Code: IS250

Please reference these pocket sized Quick Reference Guides for operating instructions. Refer to the Instructions for Use for complete operating instructions.

Caution: DO NOT CANCEL Upload We strongly recommend that you do NOT cancel a DL upload while it is in progress. Doing so will remove ALL drug library files from the pump and leave the pump with NO Safety Limits. If the DL upload is canceled, contact your BioMed Department for service. A new DL must be uploaded into the pump.

# 6. Confirm the pump has the most recent DL.

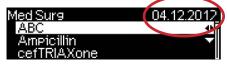

Navigate into the DL and confirm the date located in the upper right corner is the date of the most recent DL. This date represents the date the DL was created.

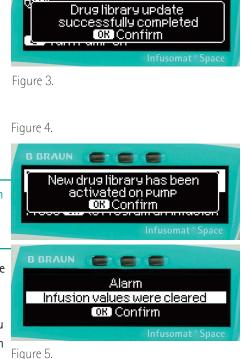

## Tips and Troubleshooting

## Infusomat<sup>®</sup> Space 2<sup>nd</sup> Generation Large Volume Pump

#### IS THE PUMP CHARGING?

Check the display screen. At the top next to the battery icon, there should <br/>be a plug displayed on the screen.

#### SET LOADING TROUBLE SHOOTING

If the green opening lever on the left will not depress while the door is open, press the door open button followed by the up arrow to answer "yes" to opening the door.

If the tubing will not load and the yellow caution light is off, remove the tubing and reload, making sure that everything is properly aligned.

If the yellow caution light is off when no tubing is in the pump, press the green opening lever until it is fully depressed and the light comes on.

#### CLOSING THE PUMP DOOR

Close the door by pressing firmly with both hands, one on each side of the door.

If the door does not close, it is possible not enough pressure was applied. In this case, press the door open button and then try again with both hands.

#### REMOVING PUMPS FROM THE POLE CLAMP

To unlock the pump from the pole clamp, pull outward on the black pull tabs on the side of the pole clamp. The pump will slide out freely.

#### DETACHING PUMPS FROM EACH OTHER

Press the green button on the left side of the pump to release the pump(s) below it.

#### IF YOUR MEDICATION OR CONCENTRATION IS NOT IN THE PUMP

Bring this to the attention of your Nursing Manager or Pharmacy.

In an emergency situation, it is possible to exit the DL and use the Basic Infusion function. Use the Dose Rate Calculator if necessary to calculate a dose rather then programming a rate. You will be prompted to enter the concentration and dosing information. The name of the drug will not appear on the pump and there will be no safety limits.

#### IF YOU ARE RECEIVING DEVICE ALARMS

Reset pump by power cycling. If error persists, document error code number and remove from service. See BioMed questions under "Questions/Reporting a Problem" section for more information.

#### TO AVOID AIR-IN-LINE ALARMS:

- Check that the drip chamber is 2/3 full.
- Use the pump to prime.
- Be sure to displace air from the pre-pump v-site.
- If your hospital uses an Anti-Siphon Valve, make sure it is in place.
- Ensure solutions are at room temperature.

#### IF YOU RECEIVE AN AIR BUBBLE ALARM

Refer to your Policies and Procedures for removing air bubbles.

The pump gives you the option to prime the line to remove the air (if configured for your devices). To do this, follow the prompts on the pump; make sure the patient is disconnected. Visually inspect the tubing for air bubbles, then reconnect to the patient and start infusion.

#### IF YOU RECEIVE AN ACCUMULATED AIR ALARM

The pump counts small bubbles that go past the airin-line sensor. If too many bubbles pass this sensor, you will receive this alarm and a prompt to prime the line, like with the above air Bubble alarm. It is best to visually inspect the tubing for bubbles and then refer to your policies and procedures for removing air bubbles.

# IF YOU GET A KVO ALARM WHEN YOUR SECONDARY IS COMPLETE

The pump has two auto-change settings: automatic and manual. This setting may be configured to allow you to change it in the SECondary menu.

#### IF YOU RECEIVE A DOWNSTREAM OCCLUSION ALARM

- Verify patency of IV tubing and catheter.
- If your policy and procedures allow, adjust pressure as needed in Options menu.
- If you are using an ASV, ensure that only a single ASV is in the fluid path between the bag and the patient.

#### CLEARING INFUSED TOTALS

From the Main menu, scroll to Infused Totals menu to clear PRIM, SEC, or total volume.

#### CHANGING TIME OF VOLUME IN DOSE OVER TIME

If adjusting the volume to be delivered or time of delivery during therapy, verify calculated rate based on the change. The rate will be shown in the line below, and will be displayed in relation to the time. Changing the volume in the dose over time changes the total dose.

#### UPSTREAM OCCLUSION

Check the line for clamps or kinks between the bag and the pump. This alarm also may occur if the tubing is loaded incorrectly.

**Note:** When changing the bottle while using a non-collapsible medication container (i.e. glass bottle), be sure to close the vent prior to spiking a new bottle.

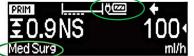

# Perfusor<sup>®</sup> Space 2<sup>nd</sup> Generation Syringe Pump

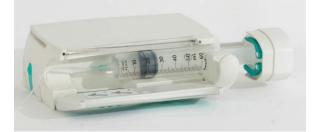

#### **OPENING THE SYRINGE HOLDER**

- Pull the syringe holder towards you and release.
- When the pump prompts you to change the syringe, use the up arrow to select "yes".

When the drive arm has fully extended, pull syringe holder towards you and turn to the right to release the syringe

# RETRACTING DRIVE ARM IF THE PUMP HAS BEEN POWERED DOWN:

- Power on the pump by pressing the power button (1) and allow the drive arm to fully extend.
- Ensure the syringe holder is closed.
- Press the power button to turn off pump () and allow drive arm to close.

### Questions your BioMed may ask

**Note:** Follow your internal policies and procedures regarding reporting a failure and removing the pump from service.

- Who was using this pump?
- What was the error code?
- What happened leading up to this alarm?
- Which drug was being infused?
- What was the rate of infusion?

### Reporting a Problem

#### Call B. Braun Medical Affairs: 1-800-854-6851

#### INFORMATION NEEDED:

- Facility name and address and/or account number
- Time and date of incident
- Serial number of pump, located on the bottom of the pump
- Who experienced the incident (Name, title, phone number and email)
- Did this result in an injury to the patient? If yes, please provide:
  - Patient information
  - Current status
  - Any medical intervention
- What was being delivered?
  - IV set used, reference number and lot number if possible
- Was a Secondary IV Set being used?
- Describe the setup of your tubing and solutions.
- Were there any alarms leading up to the incident? If so, which alarms?
- Was the pump locked during the infusion?

Refer to infusion pump operation manual for complete instructions for use.

B. Braun Medical Inc. | Bethlehem PA 1-800-627-7867 (PUMP) | BBraunUSA.com